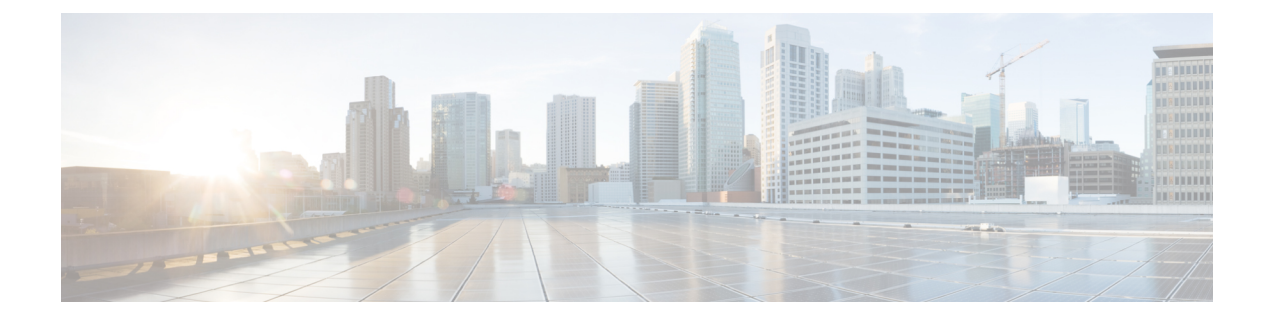

# ソフトウェアのアップグレード

この章では、重要なリリースに固有の情報を提供します。

- [アップグレードの計画](#page-0-0) (1 ページ)
- [アップグレードする最小バージョン](#page-1-0) (2 ページ)
- Version6.6.x.x[パッチのアップグレードガイドライン](#page-1-1) (2 ページ)
- [応答しないアップグレード](#page-4-0) (5 ページ)
- トラフィック [フローとインスペクション](#page-4-1) (5 ページ)
- [時間とディスク容量のテスト](#page-12-0) (13 ページ)
- [アップグレード手順](#page-16-0) (17 ページ)

## <span id="page-0-0"></span>アップグレードの計画

誤りを避けるには、注意深い計画と準備が役立ちます。この表はアップグレードの計画プロセ スを要約したものです。詳細なチェックリストと手順については、該当するアップグレードま たは設定ガイドのを参照してください[:アップグレード手順](#page-16-0) (17 ページ)

表 **<sup>1</sup> :** アップグレードの計画フェーズ

| 計画フェーズ   | <b>Includes</b>                       |
|----------|---------------------------------------|
| 計画と実現可能性 | 展開を評価します。                             |
|          | アップグレードパスを計画します。                      |
|          | すべてのアップグレードガイドラインを読み、設定の変更を<br>計画します。 |
|          | アプライアンスへのアクセスを確認します。                  |
|          | 帯域幅を確認します。                            |
|          | メンテナンス時間帯をスケジュールします。                  |

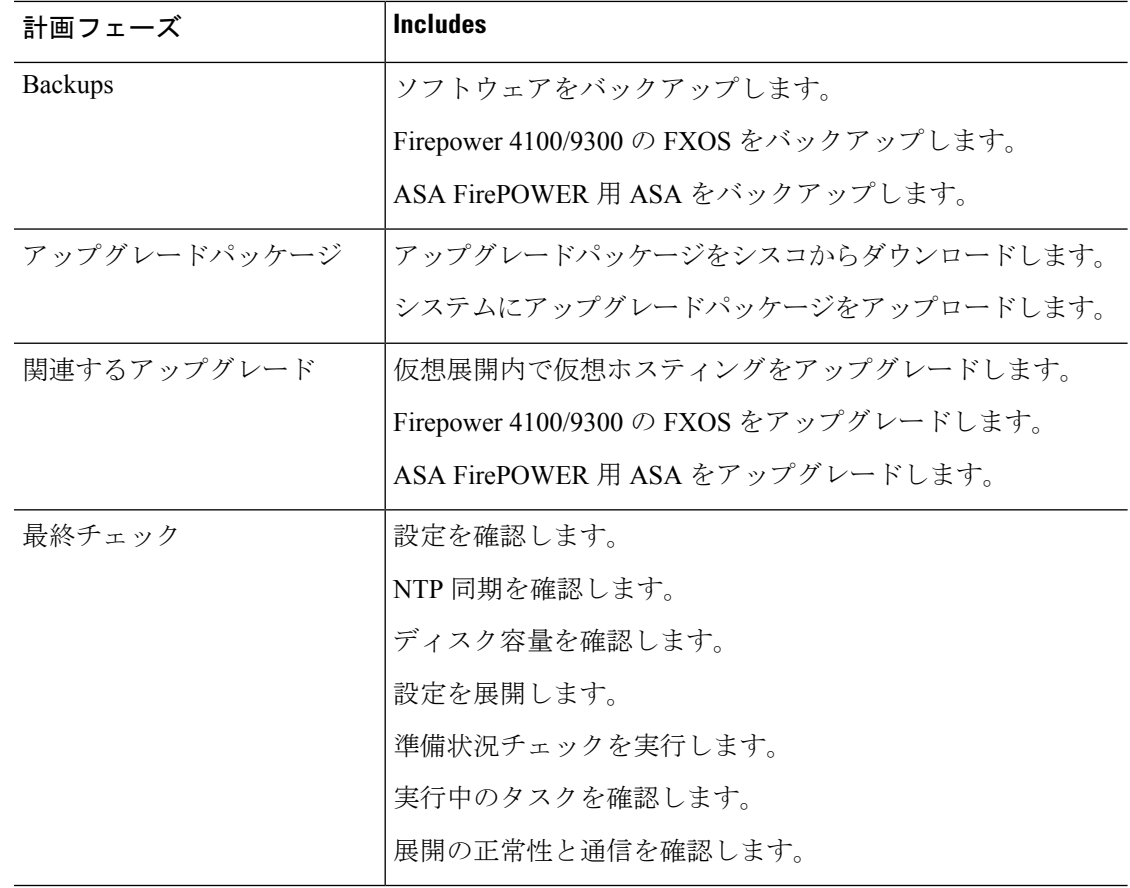

## <span id="page-1-1"></span><span id="page-1-0"></span>アップグレードする最小バージョン

パッチは4桁目のみを変更できます。以前のメジャーリリースまたはメンテナンスリリースか らパッチに直接アップグレードすることはできません。

# **Version6.6.x.x**パッチのアップグレードガイドライン

このチェックリストには、バージョン 6.6.x パッチに関するアップグレードガイドラインが含 まれています。

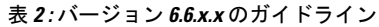

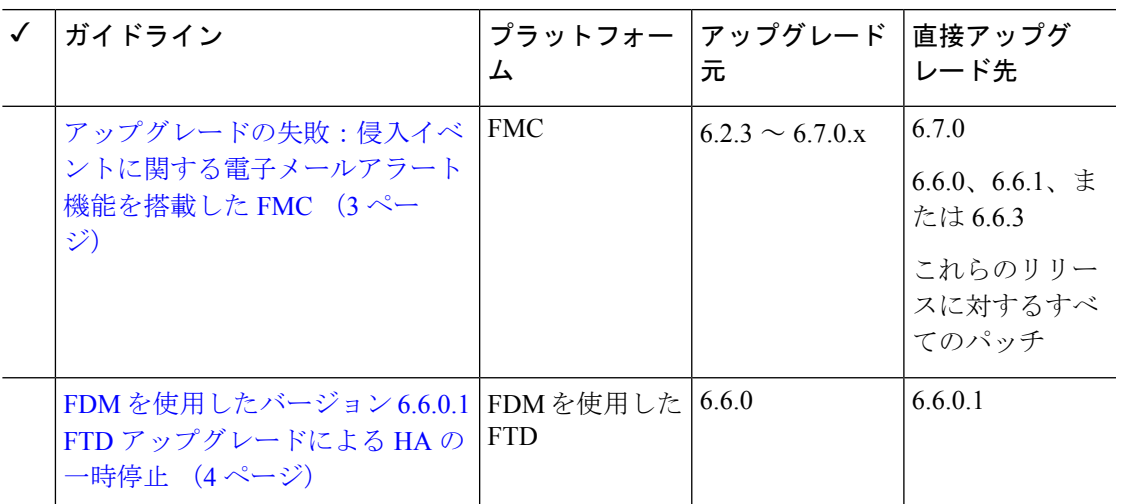

### <span id="page-2-0"></span>アップグレードの失敗:侵入イベントに関する電子メールアラート機 能を搭載した **FMC**

展開:Firepower Management Center

アップグレード元:バージョン 6.2.3 ~ 6.7.0.x

アップグレード先(直接): バージョン 6.6.0、6.6.1、6.6.3、6.7.0、およびこれらのリリース へのパッチ

関連するバグ:[CSCvw38870](https://bst.cloudapps.cisco.com/bugsearch/bug/CSCvw38870)、[CSCvx86231](https://bst.cloudapps.cisco.com/bugsearch/bug/CSCvx86231)

個々の侵入イベントに対して電子メールアラートを設定した場合は、Firepower Management Centerを上記のいずれかのバージョンにアップグレードする前に、その設定を完全に無効にし ます。そうなっていなければ、アップグレードは失敗します。

この機能は、アップグレード後に再度有効にすることができます。この問題のためにすでに アップグレードに失敗した場合は、Cisco TAC に連絡してください。

侵入に関する電子メールアラートを完全に無効にするには、次の操作を行います。

- **1.** Firepower Management Center で、**[Policies]** > **[Actions]** > **[Alerts]**を選択し、**[Intrusion Email]** をクリックします。
- **2.** [State] を [off] に設定します。
- **3.** [Rules] の横にある [Email Alerting per Rule Configuration] をクリックし、ルールの選択を解 除します。

アップグレード後に再選択できるように、選択を解除したルールを書き留めておきます。

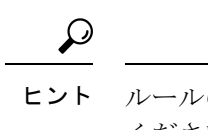

ヒント ルールの再選択に時間がかかりすぎる場合は、アップグレードする前に Cisco TAC に連絡し ください。選択した内容を保存しておくことで、アップグレード後にすぐに再実装できるよ にご案内いたします。

**4.** 設定を保存します。

### <span id="page-3-0"></span>**FDM** を使用したバージョン **6.6.0.1 FTD** アップグレードによる **HA** の一 時停止

展開:FTD と FDM をハイアベイラビリティペアとして設定

アップグレード元:バージョン 6.6.0

直接アップグレード先:バージョン 6.6.0.1

関連バグ [CSCvv45500](https://bst.cloudapps.cisco.com/bugsearch/bug/CSCvv45500)

ハイアベイラビリティ(HA)の FDM 管理 FTD デバイスをバージョン 6.6.0.1 にアップグレー ドすると、アップグレード後の再起動後にデバイスが一時停止モードになります。HA を手動 で再開する必要があります。

FMC 展開は影響を受けません。

FDM 管理 FTD HA ペアをバージョン 6.6.0.1 にアップグレードするには、次の手順を実行しま す。

- **1.** スタンバイデバイスをアップグレードします。
- **2.** アップグレードが完了してデバイスがリブートしたら、手動でHAを再開します。FDMま たは CLI を使用できます。
	- FDM : [Device] > [High Availability]をクリックし、ギアメニュー( ) から [Resume HA] を選択します。
	- CLI: **configure high-availability resume**

新しくアップグレードされたデバイスの HA ステータスは、スタンバイ装置として、装置 がピアとネゴシエートした後に正常に戻ります。

- **3.** 新しくアップグレードしたデバイスがアクティブピアになるように、アクティブピアとス タンバイピアを切り替えます(強制フェールオーバー)。
- **4.** 新しいスタンバイピアに対してこの手順を繰り返します。

FDM でのハイアベイラビリティの設定と管理の詳細については、『[Firepower](https://www.cisco.com/c/en/us/support/security/firepower-ngfw/products-installation-and-configuration-guides-list.html) Device Manager 用 Cisco Firepower Threat Defense [構成ガイド](https://www.cisco.com/c/en/us/support/security/firepower-ngfw/products-installation-and-configuration-guides-list.html)』を参照してください。

## <span id="page-4-0"></span>応答しないアップグレード

アップグレード中は、設定の変更の実施または展開を行わないでください。システムが非アク ティブに見えても、進行中のアップグレードを手動で再起動、シャットダウン、または再起動 しないでください。システムが使用できない状態になり、再イメージ化が必要になる場合があ ります。アップグレードに失敗する、アプライアンスが応答しないなど、アップグレードで問 題が発生した場合には Cisco TAC にお問い合わせください。

## <span id="page-4-1"></span>トラフィック フローとインスペクション

次の場合に、トラフィックフローおよび検査の中断が発生することがあります。

- デバイスを再起動する場合。
- デバイスソフトウェア、オペレーティングシステム、または仮想ホスティング環境をアッ プグレードする場合。
- デバイスソフトウェアをアンインストールまたは場合。
- ドメイン間でデバイスを移動する場合。
- 設定の変更を展開する場合(Snort プロセスが再起動する)。

デバイスタイプ、高可用性または拡張性の設定、およびインターフェイス設定によって、中断 の性質が決まります。これらのタスクは、保守期間中に行うか、中断による展開環境への影響 が最も小さい時点で行うことを強く推奨します。

### **FirepowerThreatDefense**のアップグレード時の動作:**Firepower4100/9300**

#### **FXOS** のアップグレード

シャーシ間クラスタリングまたはハイアベイラビリティペアの構成がある場合でも、各シャー シの FXOS を個別にアップグレードします。アップグレードの実行方法により、FXOS のアッ プグレード時にデバイスがトラフィックを処理する方法が決定されます。

#### 表 **3 :** トラフィックの挙動:**FXOS** のアップグレード

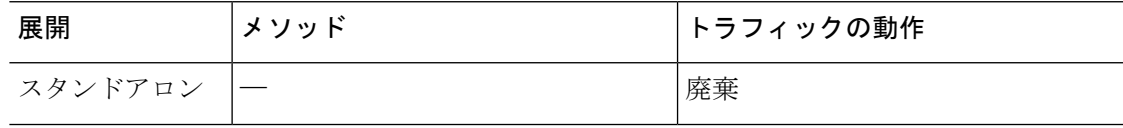

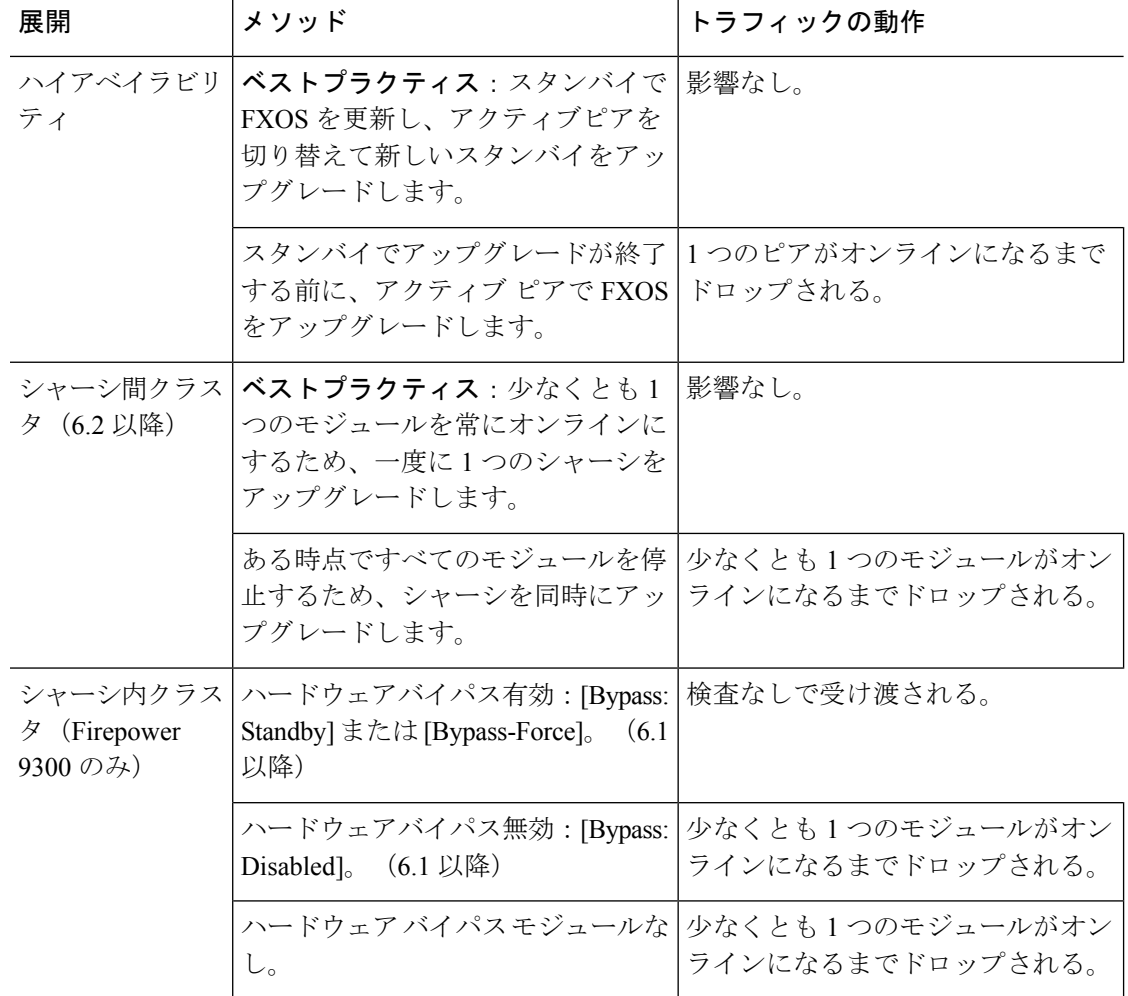

#### スタンドアロンデバイスでのソフトウェアのアップグレード

アップグレード中、デバイスはメンテナンスモードで稼働します。アップグレードの開始時に メンテナンスモードを開始すると、トラフィックインスペクションが2〜3秒中断します。イ ンターフェイスの構成により、その時点とアップグレード中の両方のスタンドアロンデバイス によるトラフィックの処理方法が決定されます。

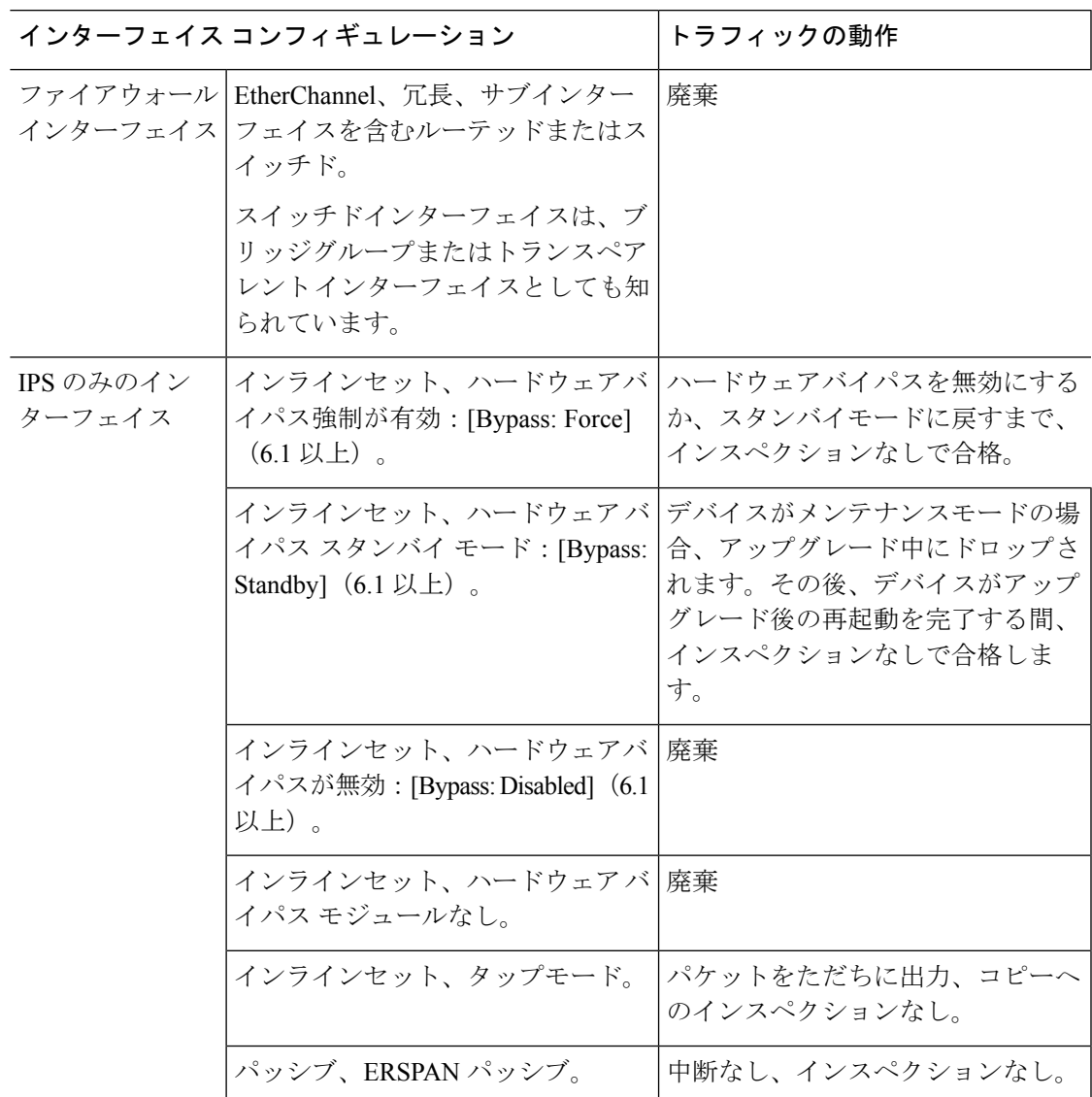

表 **<sup>4</sup> :** トラフィックの挙動:スタンドアロンデバイスでのソフトウェアのアップグレード

#### 高可用性および拡張性に関するソフトウェアのアップグレード

高可用性デバイスやクラスタ化されたデバイスのアップグレード中に、トラフィックフローや 検査が中断されることはありません。

• FMC を使用した FTD:高可用性ペアの場合、スタンバイデバイスが最初にアップグレー ドされます。デバイスの役割が切り替わり、新しくスタンバイになったデバイスがアップ グレードされます。

クラスタの場合、データ セキュリティ モジュールを最初にアップグレードして、その後 コントロールモジュールをアップグレードします。コントロール セキュリティ モジュー ルをアップグレードする間、通常トラフィックインスペクションと処理は続行しますが、 システムはロギングイベントを停止します。ロギングダウンタイム中に処理されるトラ

フィックのイベントは、アップグレードが完了した後、非同期のタイムスタンプ付きで表 示されます。ただし、ロギングダウンタイムが大きい場合、システムはログ記録する前に 最も古いイベントをプルーニングすることがあります。

• FDM を使用した FTD:高可用性ペアの場合、スタンバイをアップグレードし、ロールを 手動で切り替えてから、新しいスタンバイをアップグレードします。

#### ソフトウェアのアンインストール(パッチ)

バージョン 6.2.3 以降では、パッチをアンインストールすると、アップグレード前のバージョ ンに戻り、設定は変更されません。

- FMC を使用した FTD:スタンドアロンデバイスの場合、パッチのアンインストール中の トラフィックフローと検査の中断は、アップグレードの場合と同じになります。高可用性 および拡張性の展開では、中断を最小限に抑えるために、アンインストールの順序を明確 に計画する必要があります。これは、ユニットとしてアップグレードしたデバイスであっ ても、デバイスから個別にパッチをアンインストールするためです。
- FDM を使用した FTD:サポートされていません。

#### 設定変更の導入

アップグレード プロセス中には、設定を複数回展開します。Snort は、通常、アップグレード 直後の最初の展開時に再起動されます。展開の前に、特定のポリシーまたはデバイス設定を変 更しない限り、それ以外の展開時に再起動されることはありません。詳細については、

『Firepower [Management](http://www.cisco.com/go/firepower-config) Center 構成ガイド』の「Configurations that Restart the Snort Process when Deployed or Activated」を参照してください。

展開する際にリソースを要求すると、いくつかのパケットがインスペクションなしでドロップ されることがあります。また、Snortプロセスを再起動すると、HA/スケーラビリティ用に設定 されたものを含め、すべてのデバイスでトラフィックインスペクションが中断されます。イン ターフェイス設定により、中断中にインスペクションせずにトラフィックをドロップするか受 け渡すかが決定されます。

#### 表 **5 :** トラフィックの動作:構成変更の展開

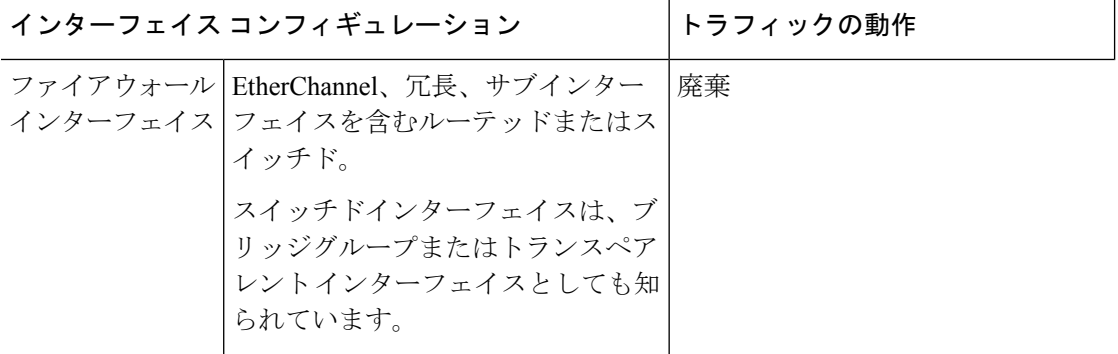

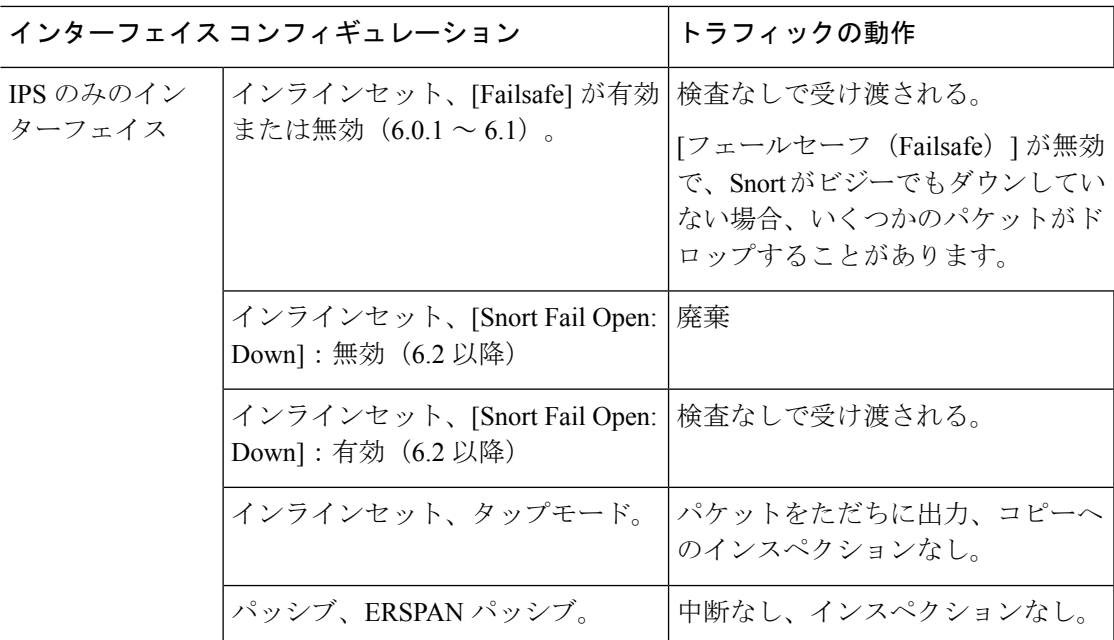

## **Firepower Threat Defense** アップグレード時の動作:その他のデバイス

スタンドアロンデバイスでのソフトウェアのアップグレード

アップグレード中、デバイスはメンテナンスモードで稼働します。アップグレードの開始時に メンテナンスモードを開始すると、トラフィックインスペクションが2〜3秒中断します。イ ンターフェイスの構成により、その時点とアップグレード中の両方のスタンドアロンデバイス によるトラフィックの処理方法が決定されます。

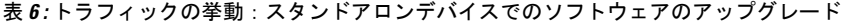

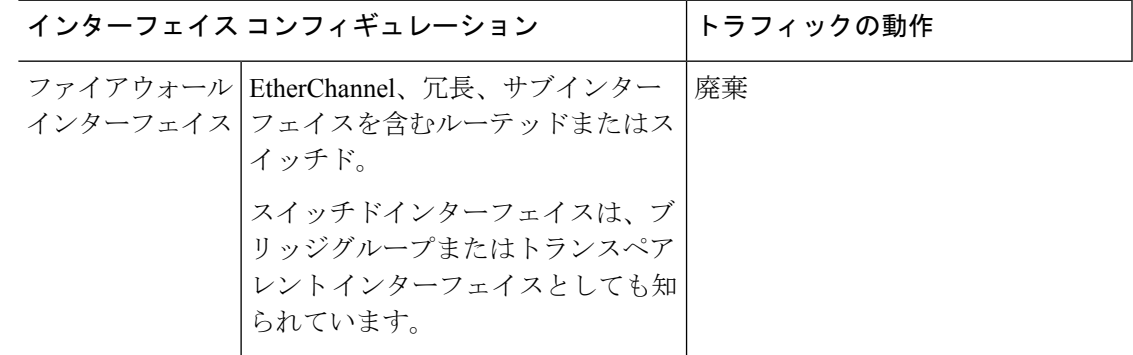

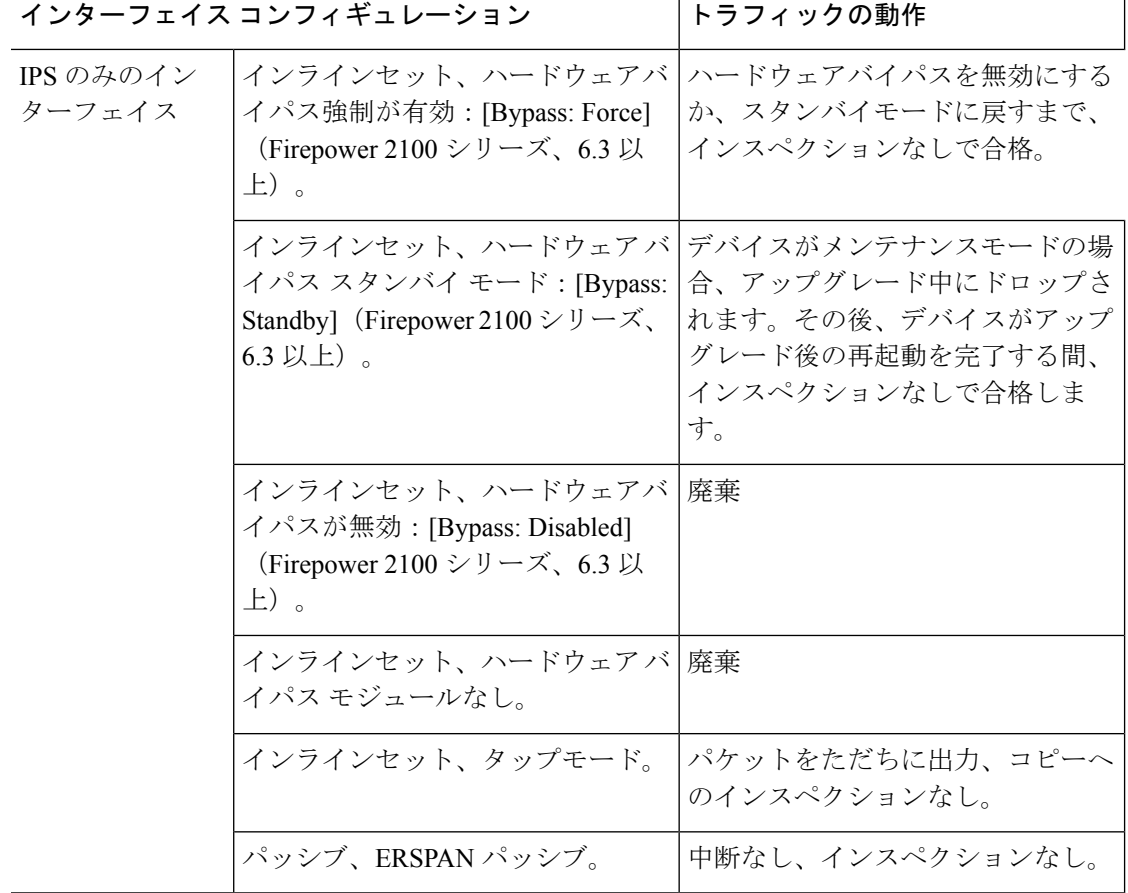

#### 高可用性および拡張性に関するソフトウェアのアップグレード

高可用性デバイスやデバイスのアップグレード中に、トラフィックフローや検査が中断される ことはありません。

- FMC を使用した Firepower Threat Defense:高可用性ペアの場合、スタンバイデバイスが最 初にアップグレードされます。デバイスの役割が切り替わり、新しくスタンバイになった デバイスがアップグレードされます。
- FDM を使用した Firepower Threat Defense:高可用性ペアの場合、スタンバイをアップグ レードし、ロールを手動で切り替えてから、新しいスタンバイをアップグレードします。

#### ソフトウェアのアンインストール(パッチ)

バージョン 6.2.3 以降では、パッチをアンインストールすると、アップグレード前のバージョ ンに戻り、設定は変更されません。

• FMC を使用した FTD:スタンドアロンデバイスの場合、パッチのアンインストール中の トラフィックフローと検査の中断は、アップグレードの場合と同じになります。高可用性 および拡張性の展開では、中断を最小限に抑えるために、アンインストールの順序を明確 に計画する必要があります。これは、ユニットとしてアップグレードしたデバイスであっ ても、デバイスから個別にパッチをアンインストールするためです。

• FDM を使用した FTD:サポートされていません。

#### 設定変更の導入

アップグレード プロセス中には、設定を複数回展開します。Snort は、通常、アップグレード 直後の最初の展開時に再起動されます。展開の前に、特定のポリシーまたはデバイス設定を変 更しない限り、それ以外の展開時に再起動されることはありません。詳細については、

『Firepower [Management](http://www.cisco.com/go/firepower-config) Center 構成ガイド』の「Configurations that Restart the Snort Process when Deployed or Activated」を参照してください。

展開する際にリソースを要求すると、いくつかのパケットがインスペクションなしでドロップ されることがあります。また、Snortプロセスを再起動すると、HA/スケーラビリティ用に設定 されたものを含め、すべてのデバイスでトラフィックインスペクションが中断されます。イン ターフェイス設定により、中断中にインスペクションせずにトラフィックをドロップするか受 け渡すかが決定されます。

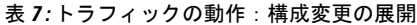

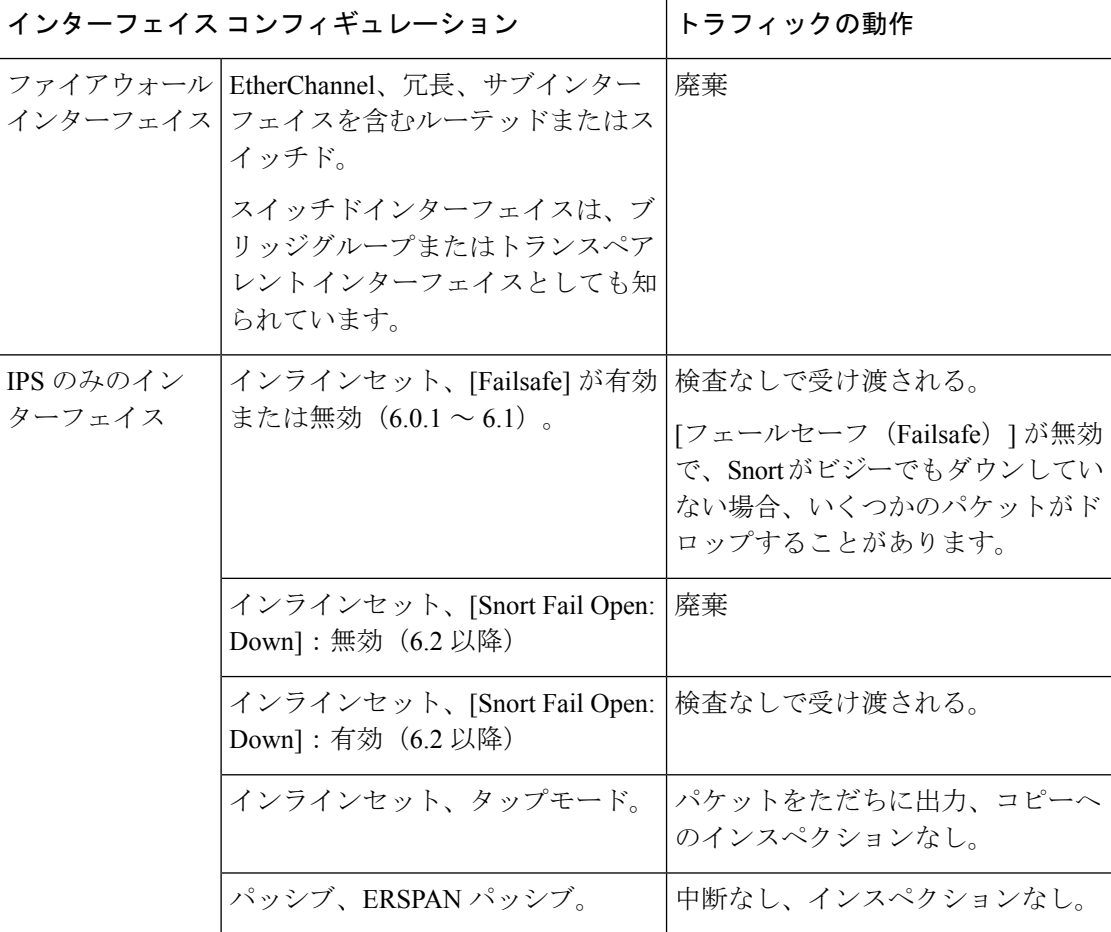

### **ASA FirePOWER** アップグレード時の動作

ASAFirePOWERmoduleにトラフィックをリダイレクトするASAサービスポリシーは、Firepower ソフトウェア アップグレードの間(Snort プロセスを再起動する特定の設定を導入するときな ど)にモジュールがトラフィックを処理する方法を決定します。

表 **8 : ASA FirePOWER** アップグレード中のトラフィックの動作

| トラフィック リダイレクションのポリシー                                  | トラフィックの動作                       |
|-------------------------------------------------------|---------------------------------|
| フェール オープン(sfr fail-open)                              | インスペクションなしで転送                   |
| フェール クローズ( <b>sfr fail-close</b> )                    | 切断                              |
| モニターのみ (sfr {fail-close} {fail-open}<br>monitor-only) | パケットをただちに出力、コピーへのインス<br>ペクションかし |

#### **ASA FirePOWER** 展開時のトラフィックの動作

Snort プロセスを再起動している間のトラフィックの動作は、ASA FirePOWER module をアッ プグレードする場合と同じです。

アップグレード プロセス中には、設定を複数回展開します。Snort は、通常、アップグレード 直後の最初の展開時に再起動されます。展開の前に、特定のポリシーまたはデバイス設定を変 更しない限り、それ以外の展開時に再起動されることはありません。詳細については、

『Firepower [Management](http://www.cisco.com/go/firepower-config) Center 構成ガイド』の「Configurations that Restart the Snort Process when Deployed or Activated」を参照してください。

展開する際にリソースを要求すると、いくつかのパケットがインスペクションなしでドロップ されることがあります。 さらに、Snort プロセスを再起動すると、トラフィック インスペク ションが中断されます。サービスポリシーにより、中断中にインスペクションせずにトラフィッ クをドロップするか通過するかが決定されます。

### **NGIPSv** アップグレード時の動作

このセクションでは、NGIPSvをアップグレードするときのデバイスとトラフィックの動作を 説明します。

#### **Firepower** ソフトウェア アップグレード

インターフェイスの設定により、アップグレード中に NGIPSv がトラフィックを処理する方法 が決定されます。

表 **9 : NGIPSv** アップグレード中のトラフィックの動作

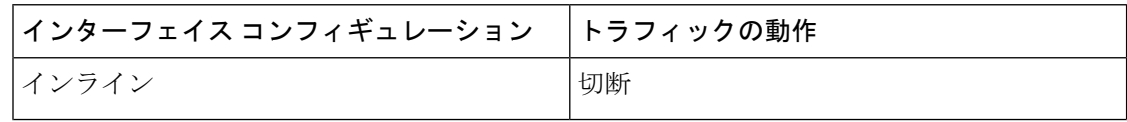

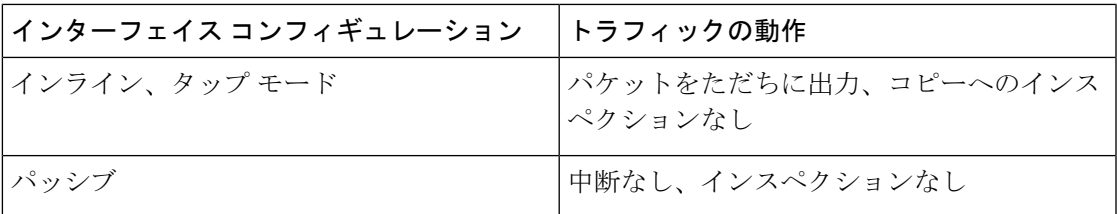

#### 展開時のトラフィックの動作

アップグレード プロセス中には、設定を複数回展開します。Snort は、通常、アップグレード 直後の最初の展開時に再起動されます。展開の前に、特定のポリシーまたはデバイス設定を変 更しない限り、それ以外の展開時に再起動されることはありません。詳細については、

『Firepower [Management](http://www.cisco.com/go/firepower-config) Center 構成ガイド』の「Configurations that Restart the Snort Process when Deployed or Activated」を参照してください。

展開する際にリソースを要求すると、いくつかのパケットがインスペクションなしでドロップ されることがあります。さらに、Snortプロセスを再起動すると、トラフィックインスペクショ ンが中断されます。インターフェイス設定により、中断中にインスペクションせずにトラフィッ クをドロップするか受け渡すかが決定されます。

表 **10 : NGIPSv** 展開時のトラフィックの動作

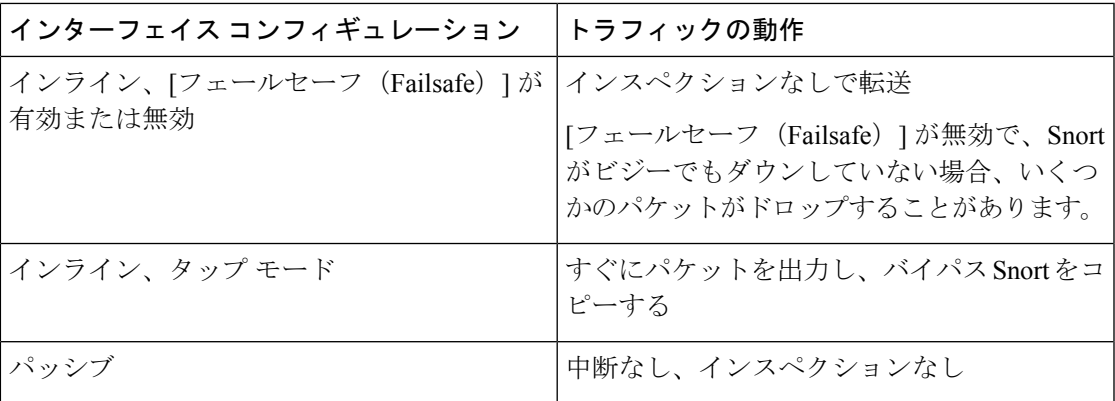

## <span id="page-12-0"></span>時間とディスク容量のテスト

参考のために、FTD および FMC ソフトウェアの社内の時間とディスク容量のテストに関する レポートを提供しています。

#### 時間テスト

特定のプラットフォームおよびシリーズでテストされたすべてのソフトウェアアップグレード の中で最長のテスト時間を報告します。次の表で説明するように、アップグレードには、複数 の理由により、指定された時間よりも時間がかかる可能性があります。将来のベンチマークと して使用できるように、独自のアップグレード時間を追跡および記録することをお勧めしま す。

 $\triangle$ 

システムが非アクティブに見えても、手動で再起動、シャットダウン、または進行中のアップ 注意 グレードの再開をしないでください。システムが使用できない状態になり、再イメージ化が必 要になる場合があります。アップグレードに失敗する、アプライアンスが応答しないなど、 アップグレードで問題が発生した場合には Cisco TAC にお問い合わせください。

表 **<sup>11</sup> :** ソフトウェアアップグレードの時間テストの条件

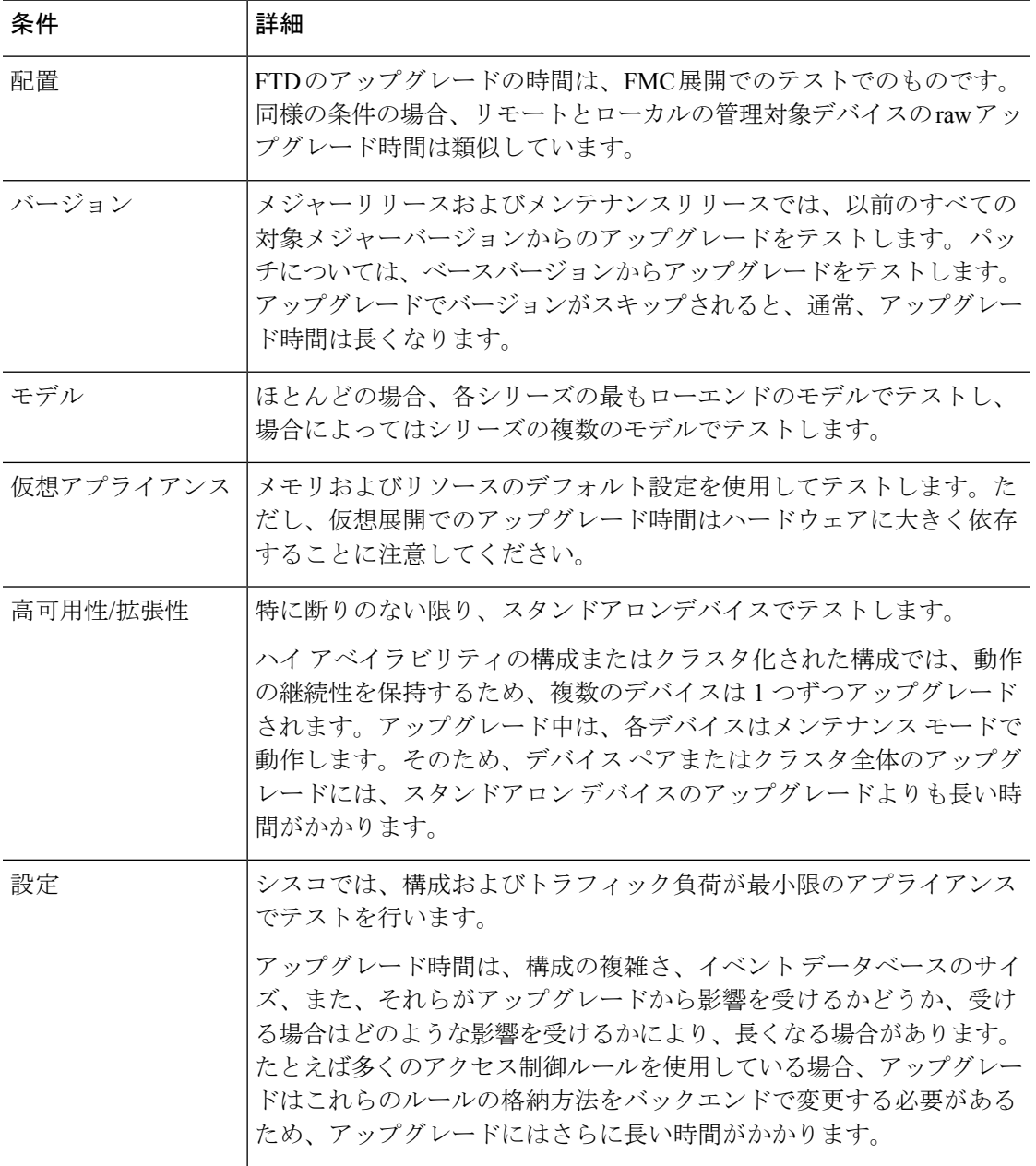

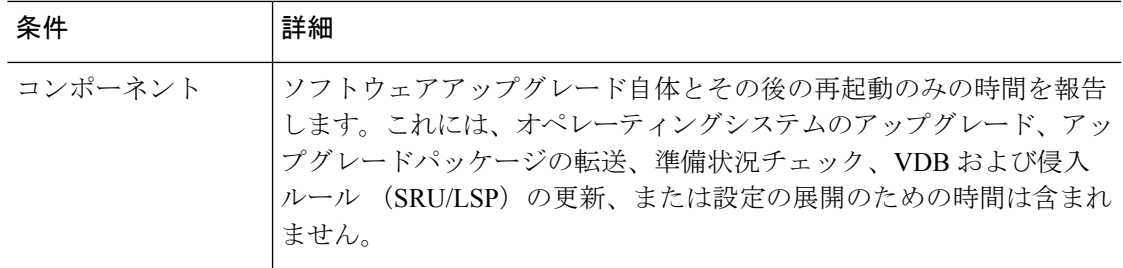

#### ディスク容量テスト

特定のプラットフォーム/シリーズでテストされたすべてのソフトウェアアップグレードの中 で最も多く使用されているディスク容量を報告します。これには、アップグレードパッケージ をデバイスにコピーするために必要な容量が含まれます。

また、デバイスアップグレードパッケージ用に FMC (/var 内)に必要な容量も報告します。 FTD デバイスがアップグレードパッケージを取得する内部サーバーがある場合、または FDM を使用している場合は、それらの値を無視してください。

特定の場所 (/var や /ngfw など)のディスク容量の見積もりを報告する場合、その場所にマウ ントされているパーティションのディスク容量の見積もりを報告しています。一部のプラット フォームでは、これらの場所が同じパーティション上にある場合があります。

表 **12 :** ディスク容量の確認

| プラットフォーム   | <b> コマンド</b>                                                                                                    |
|------------|----------------------------------------------------------------------------------------------------|
| <b>FMC</b> | [System] > [Monitoring] > [Statistics]を選択し、FMCを選択します。<br>[Disk Usage] で、[By Partition] の詳細を展開します。                            |
|            | FMCを使用したFTD   [System] > [Monitoring] > [Statistics]を選択し、確認するデバイスを選<br>  ・<br> 択します。[Disk Usage] で、[By Partition] の詳細を展開します。 |
|            | FDMを使用したFTD   show disk CLI コマンドを使用します。                                                                                      |

### バージョン **6.6.5.2** の時間とディスク容量

#### 表 **13 :** バージョン **6.6.5.2** の時間とディスク容量

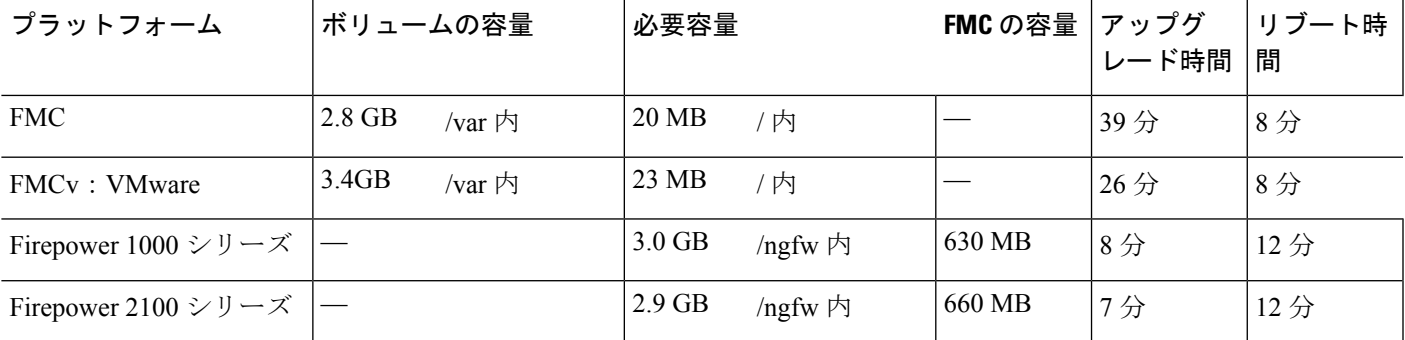

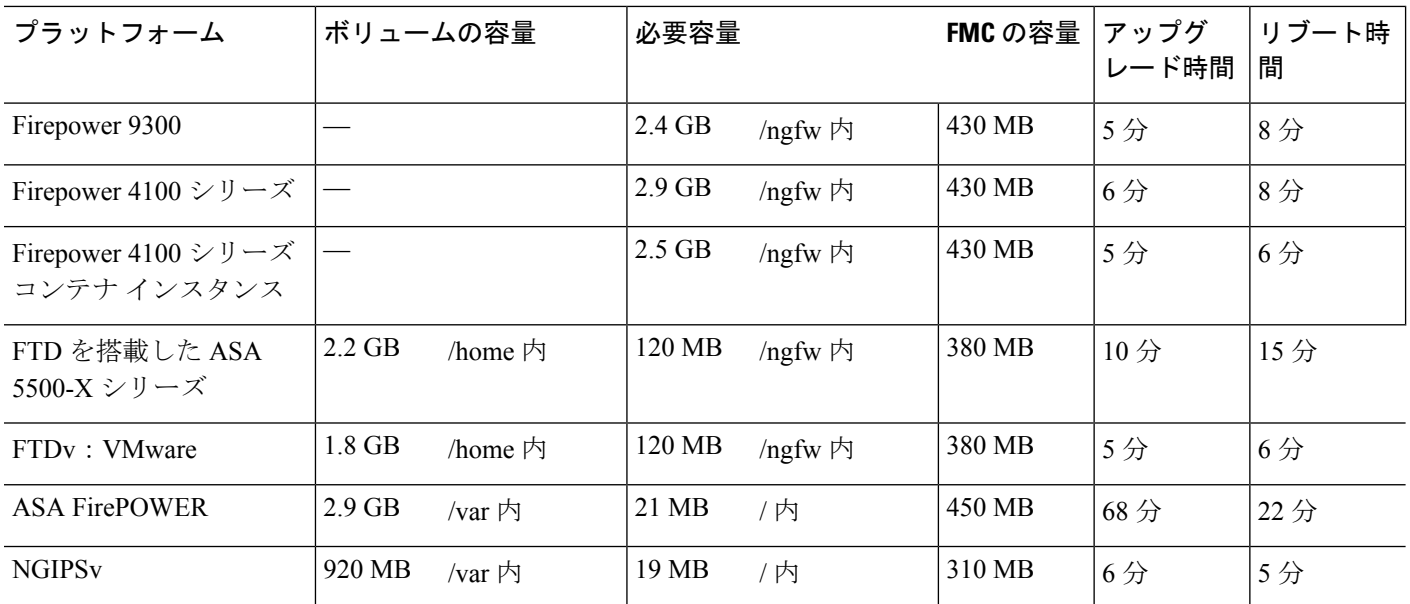

## バージョン **6.6.5.1** の時間とディスク容量

表 **<sup>14</sup> :** バージョン **6.6.5.1** の時間とディスク容量

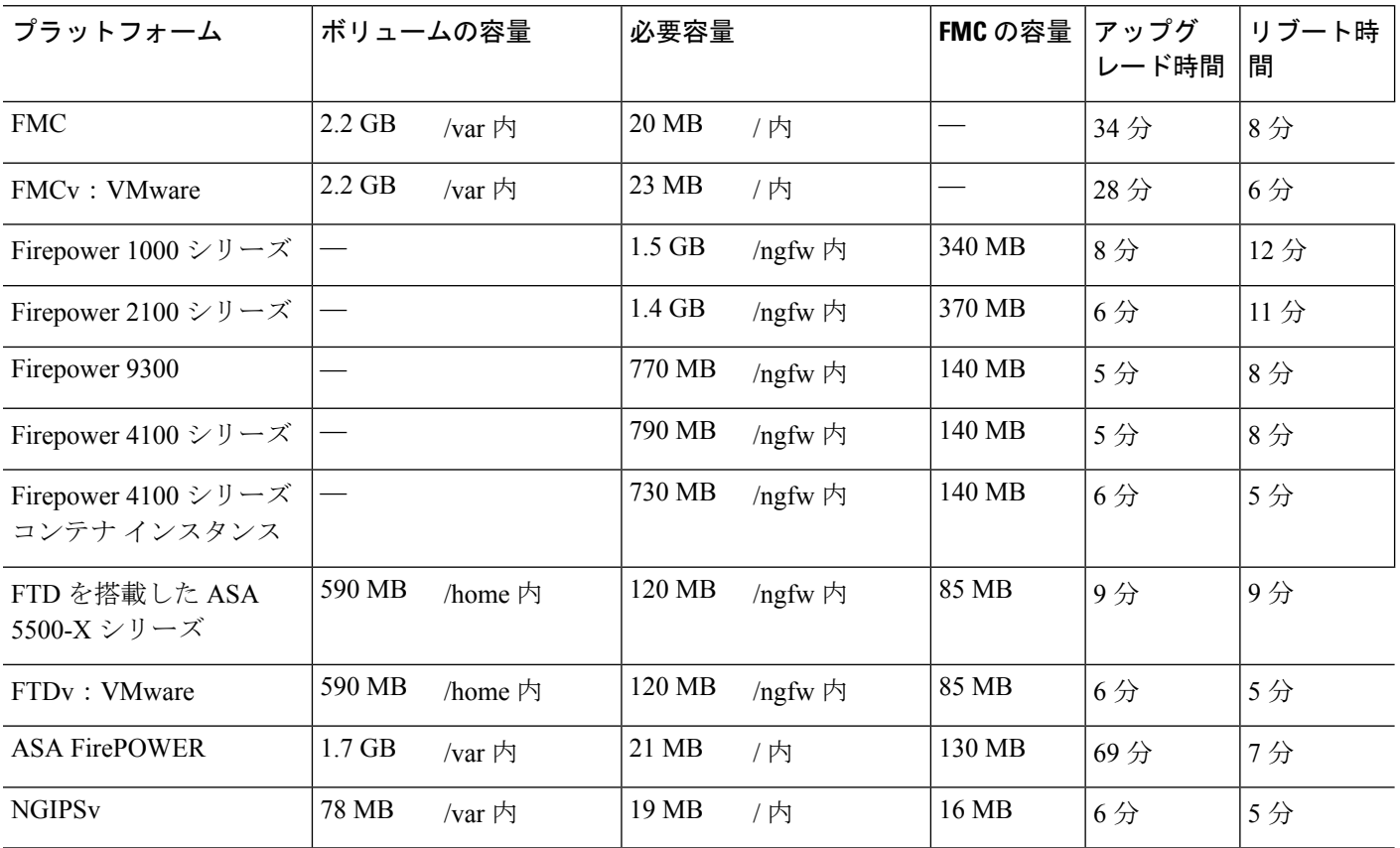

### バージョン **6.6.0.1** の時間とディスク容量

この表で、アップグレード時間には再起動が含まれます。

#### 表 **15 :** バージョン **6.6.0.1** の時間とディスク容量

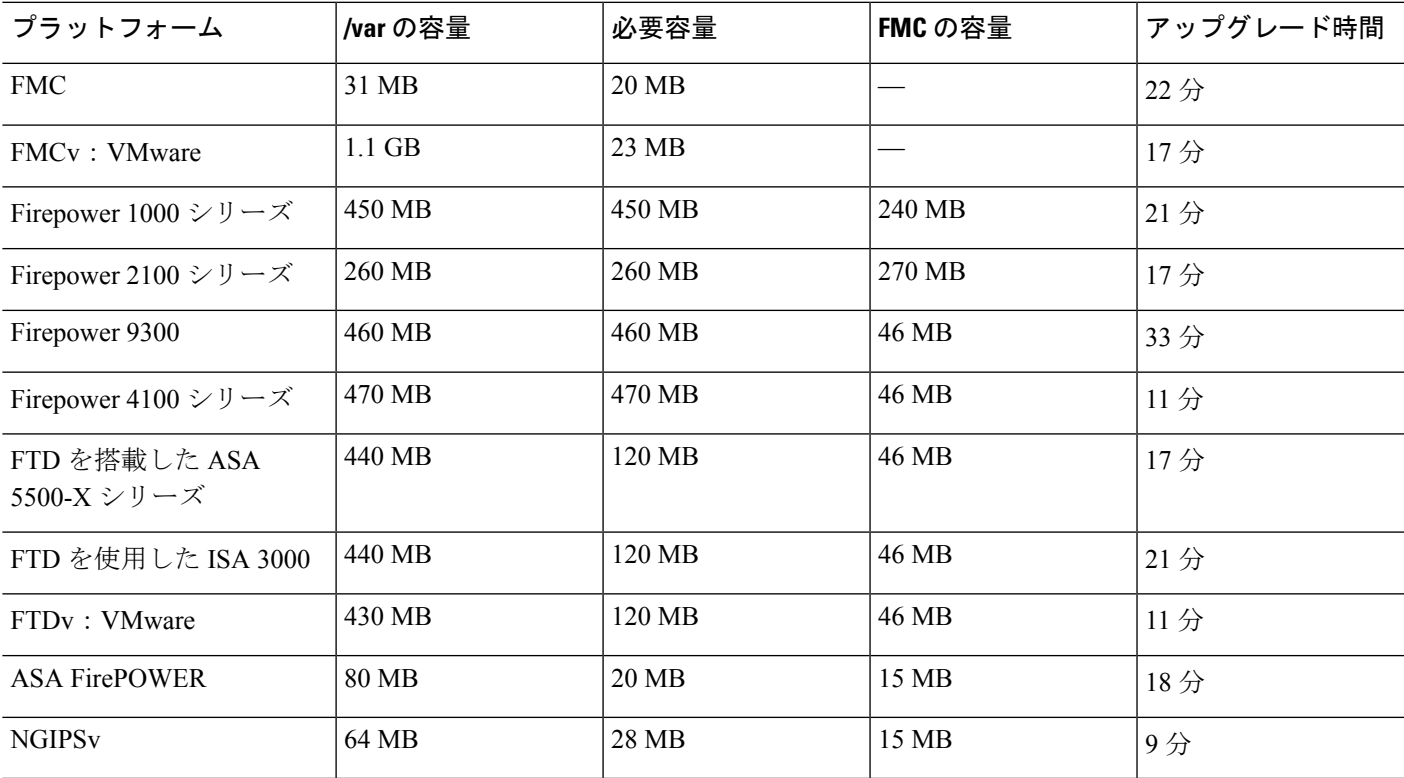

# <span id="page-16-0"></span>アップグレード手順

リリースノートにはアップグレード手順は含まれていません。これらのリリースノートに記載 されているガイドラインと警告を読んだ後、次のいずれかのドキュメントを参照してくださ い。

#### 表 **<sup>16</sup> : Firepower** アップグレード手順

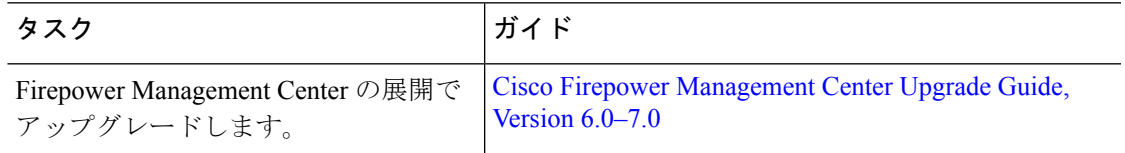

Ι

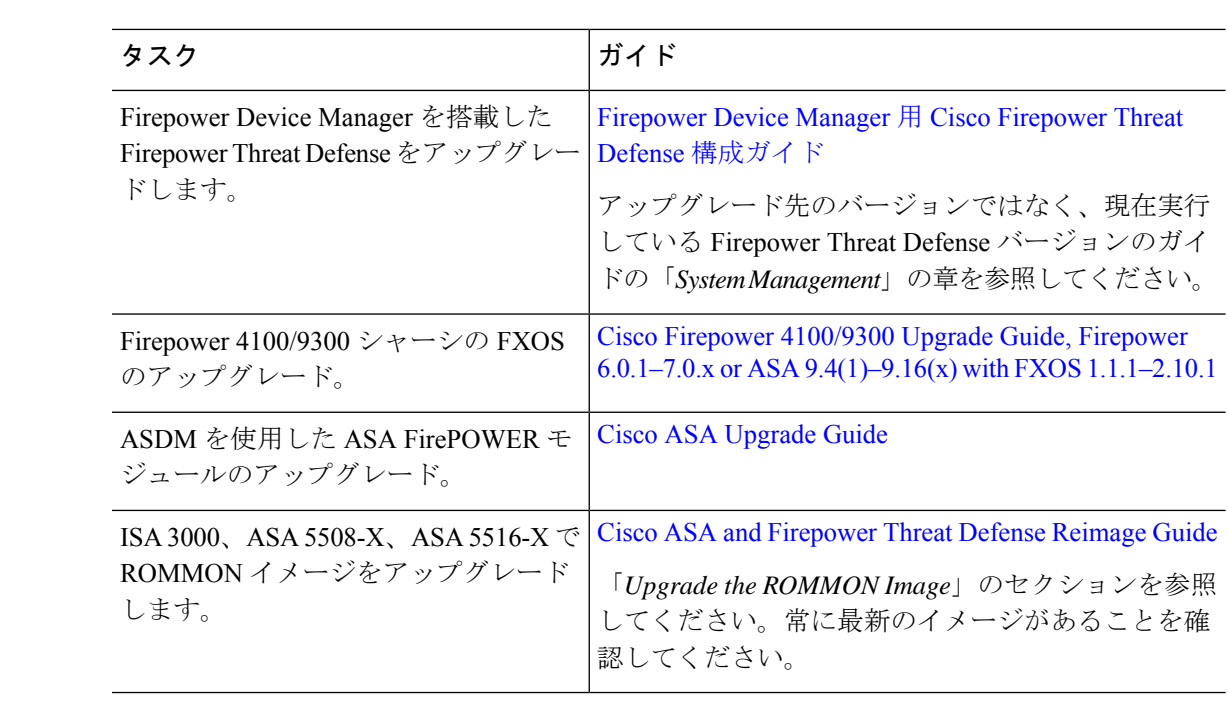